3.5 RCS 仿真实例 —— NASA Almond

3.5.1 问题描述

这个例子是用来显示如何应用BEM进行单站RCS仿真过程,Almond的具体 描述可参考文献: Alex C. Woo, Helen T. G. Wang, Michael J. Schuh, and Michael L. Sanders, "Benchmark Radar Targets for the Validation of Computational Electromagnetic Programs, " IEEE Antennas and Propagation Magazine Vol. 35, No. 1 February 1993。

NASA Almond 模型实例如图 3-171 所示。

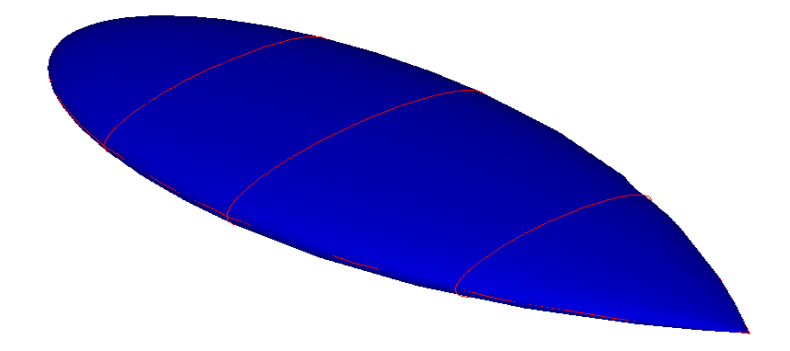

图 3-171 NASA Almond 模型实例

BEM 结合快速多极子以及快速 RCS 算法来计算如图 3-186 所示的 **Almond** 的单站 RCS。**Almond** 模型的解析方程如下所示。

for  $-0.41667 < t < 0$  and  $-\pi < \varphi < \pi$  (3 - 1)

 $x = dt$  inches

 $(3 - 2)$ 

$$
y = 0.193333d \sqrt{1 - \left(\frac{t}{0.416667}\right)^2 \cos \varphi}
$$
 (3-3)

$$
z = 0.064444d \sqrt{1 - \left(\frac{t}{0.416667}\right)^2 \sin\varphi}
$$
 (3-4)

for  $0 < t < 0.58333$  and  $-\pi < \varphi < \pi$  (3-5)

 $x = dt$  inches

 $(3 - 6)$ 

$$
y = 4.83345d \left[ \sqrt{1 - \left(\frac{t}{2.08335}\right)^2 - 0.96} \right] \cos \varphi \tag{3-7}
$$

$$
z = 1.61115d \left[ \sqrt{1 - \left(\frac{t}{2.08335}\right)^2 - 0.96} \right] sin \varphi \tag{3-8}
$$

当 d=9.936 inches 时, Almond 的总长度为 9.936inches。

3.5.2 系统启动

*3.5.2.1* 从开始菜单启动

## 点击操作系统菜单 **Start**→**Rainbow Simulation Technologes**→**Rainbow**

**Studio**,在弹出的产品选择中选择模块,如图 3-172 所示,启动 Rainbow Studio 系统 BEM 模块 。

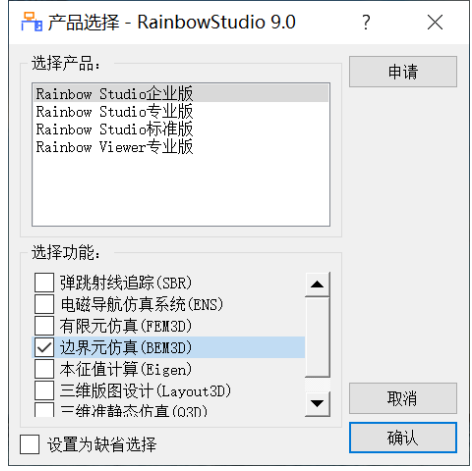

图 3-172 启动 Rainbow Studio 系统 BEM 模块

3.5.3 创建文档与设计

如图 3-173 所示选择菜单**文件**→**新建工程**→**Studio 工程与 BEM 模型**来创建 新的文档,其包含一个缺省的 BEM 的设计。

| 文件            |                             |
|---------------|-----------------------------|
| 建工程           | Studio工程                    |
|               | Studio工程与BEM模型<br>₹         |
| $Ctr1+0$<br>开 | EMViewer工程                  |
|               | FEMYagiAntenna.rbs<br>3     |
| 开样例           | BEMDualReflector.rbs<br>4   |
|               | 5<br>BEMA1mond.rbs          |
|               | 6<br>BEMSingleReflector.rbs |
| 眼出            | BEMOffsetReflector.rbs      |
|               |                             |

图 3-173 创建 BEM 文档与设计

如图3-174所示在左边工程树中选择**BEM**设计树节点,选择右击菜单模型 改名把设计的名称修改为**Almond**。

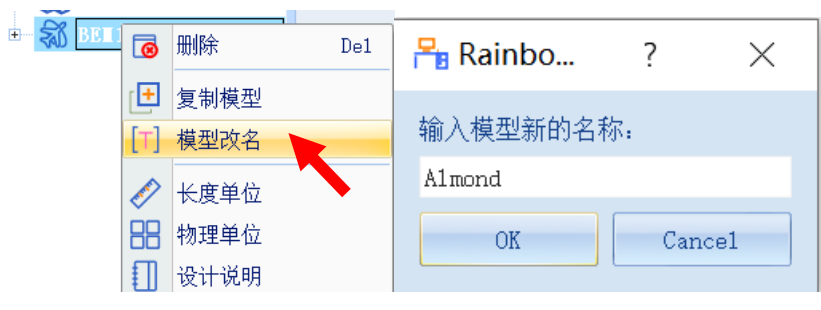

图3-174 修改设计名称

点击菜单**文件**→**保存**或者 **Ctrl+S** 来保存文档,将文档保存为

**BEMAlmond.rbs** 文件。保存后的 Almond 工程树如图 3-175 所示。

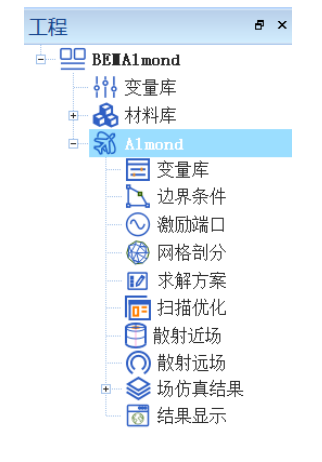

图 3-175 保存文档

3.5.4 创建几何模型

用户可以通过**几何**菜单下的各个菜单项来从零开始创建各种三维几何模 型,包括坐标系,创建点、各种线、面和体结构。

*3.5.4.1* 设置模型视图

如图3-176所示点击菜单设计→长度单位修改设计的长度单位。如图3-177 所示将单位修改为英寸**(in)**,点击确认关闭窗口,并继续从物理单位菜单进入对 话框修改频率单位为Hz, 如图3-178所示。

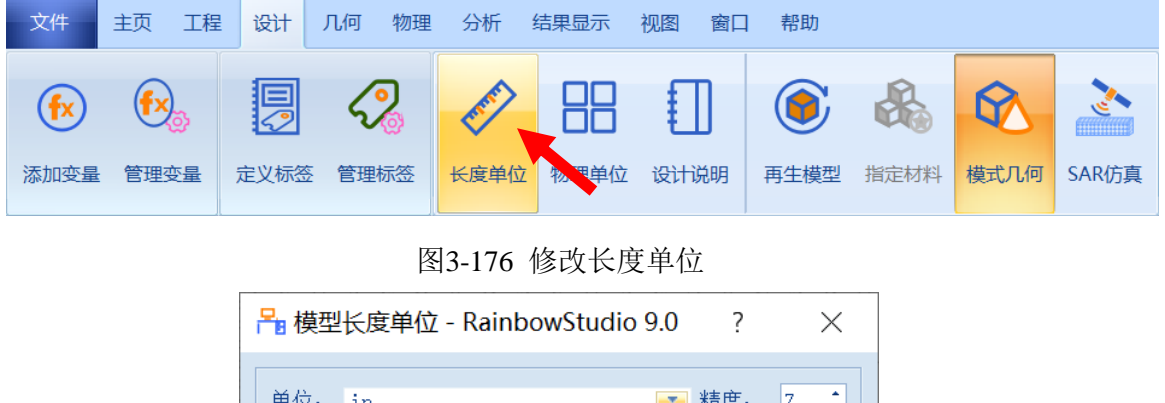

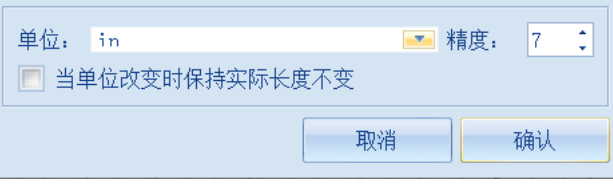

图3-177 设置模型单位

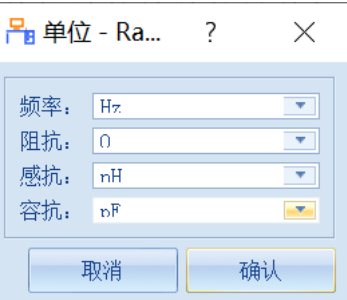

图 3-178 切换频率单位

*3.5.4.2* 设置变量

点击菜单**设计**→**管理变量**,打开 **Almond** 设计的变量设置对话框,如图 3- 179 所示依次创建如下变量,也可以选中**变量库**,在其右键菜单中点击**添加变 量**进行变量的添加操作。

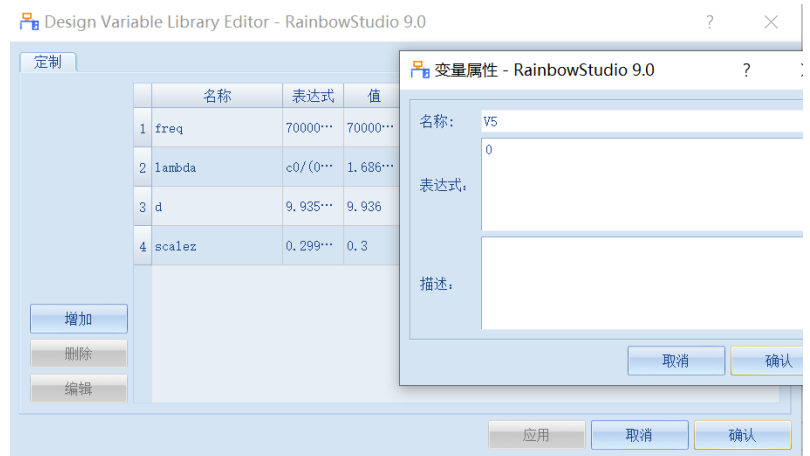

图 3-179 设置模型变量

**变量 1 变量 2**

**变量名:freq 变量名:lambda**

**表达式: 7E9 表达式: c0/(0.0254 \* freq)**

**变量 3 变量 4**

**变量名:d 变量名:scalez**

**表达式: 9.936 表达式: 0.3**

*3.5.4.3* 创建几何对象

(1) 创建曲线

点击菜单**几何**→**解析**创建方程曲线如图 3-180 所示,可在如图 3-181 所示 对话框中输入如下的曲线控制方程。

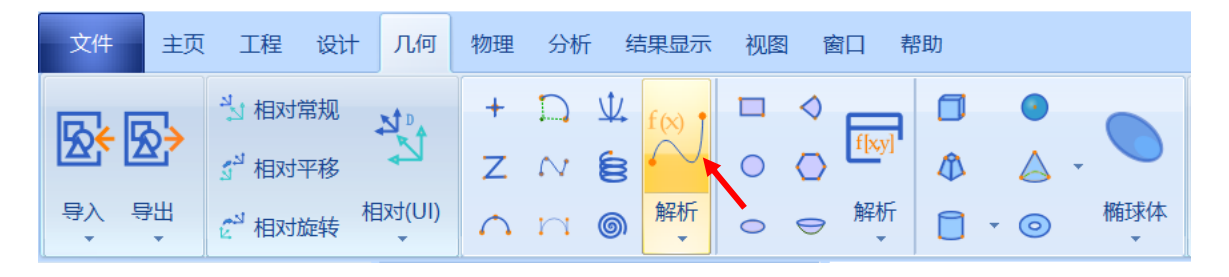

图 3-180 创建一维解析曲线

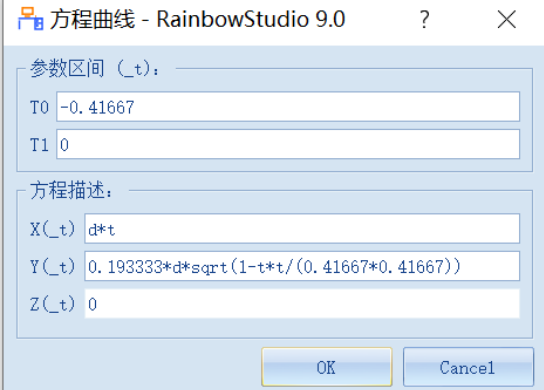

图 3-181 创建方程曲线 1

**T0: -0.41667 T1: 0**

**X(t): d\*t**

**Y(t): 0.193333\*d\*sqrt(1-t\*t/(0.41667\*0.41667))**

**Z(t): 0**

再次点击菜单**几何**→**解析**创建方程曲线,并在方程曲线控制对话框中输入

如下的曲线控制方程,如图 3-182 所示。

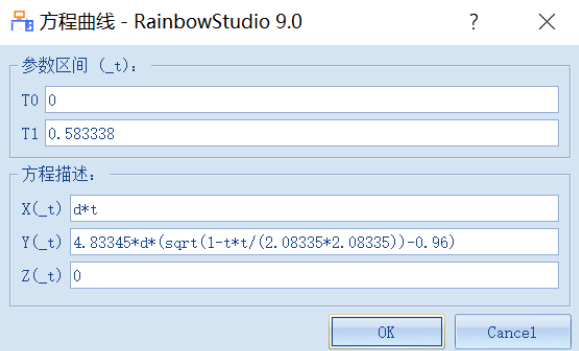

图 3-182 创建方程曲线 2

**T0: 0 T1: 0.583338**

**X(t): d\*t**

**Y(t): 4.83345\*d\*(sqrt(1-t\*t/(2.08335\*2.08335))-0.96)**

**Z(t): 0**

(2) 合并曲线

接下来需要合并所创建的两根方程曲线以准备接下来的选择操作。如图 3-

183 所示在几何树中用鼠标选择所创建的两个方程曲线 **EquationCurve1** 和

**EquationCurve2**,选择菜单**几何**→**布尔**→**合并**来执行合并操作。

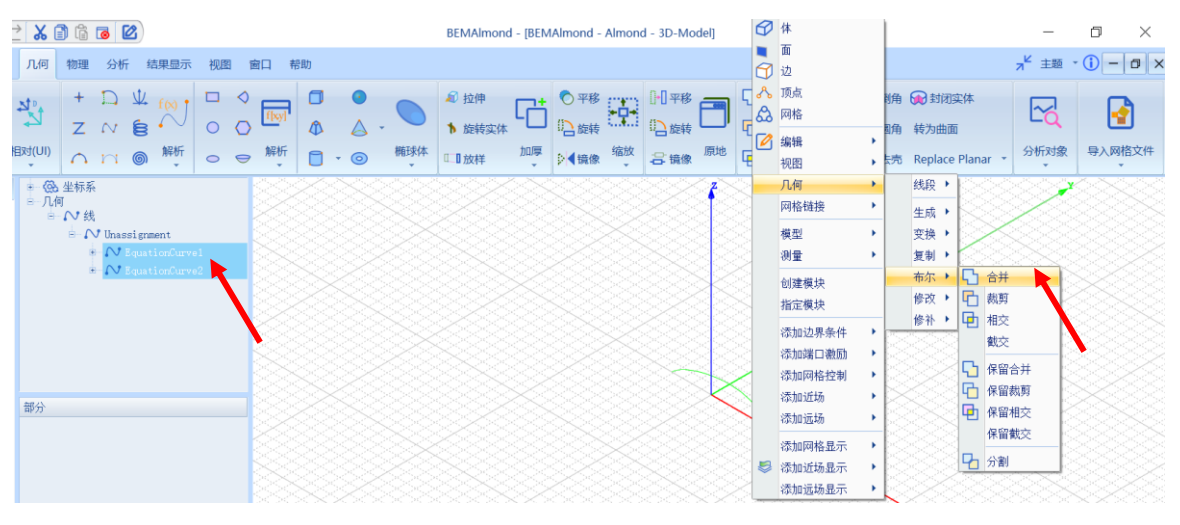

图 3-183 合并方程曲线

用户可以在模型视图中滚动鼠标滚轮来放大/缩小模型视图。融合后的两根

方程曲线经放大后如图 3-184 所示。

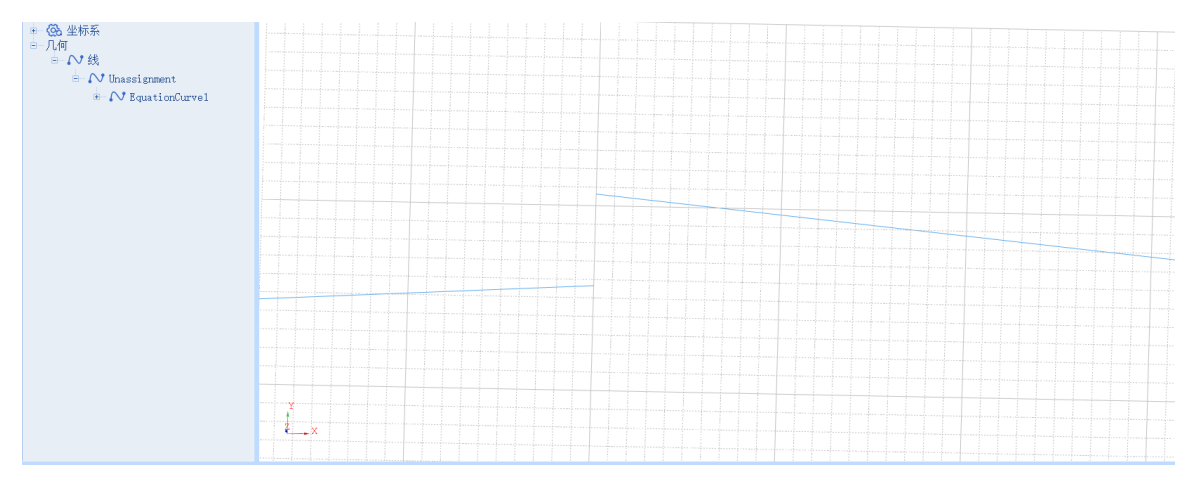

图 3-184 融合后的方程曲线

(3) 修补方程曲线

由于计算精度误差,这两根方程曲线在端点并没有融合很好,需要修补。 合并后的曲线会被命名为 **EquationCurve1,**点击**+**号,在其下拉菜单中找到融 合命令 BooleanFuse, 融合后的曲线属性显示在如图 3-185 所示的属性窗口中,

修改其中的模糊容差为 **0.0001**。

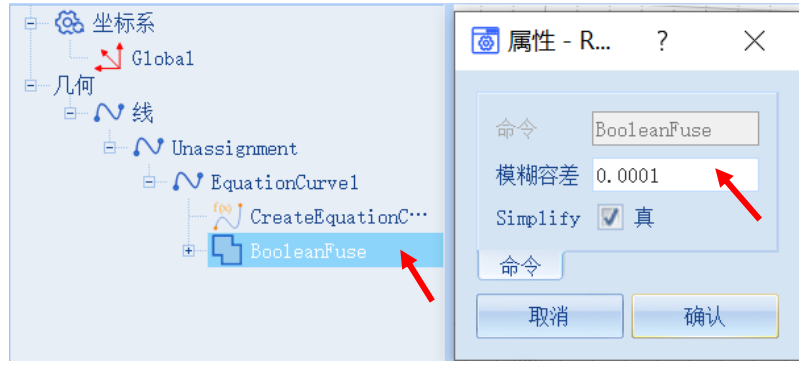

图 3-185 修改模糊容差

执行这个修补操作后,曲线能够自动的修补空隙。

(4) 创建几何旋转对象

在几何树中选择融合后的曲线 **EquationCurve1**,选择菜单**几何**→**旋转实**

**体**,如图 3-186 所示,并在如图 3-187 所示的控制对话框中输入如下选择控制

参数。

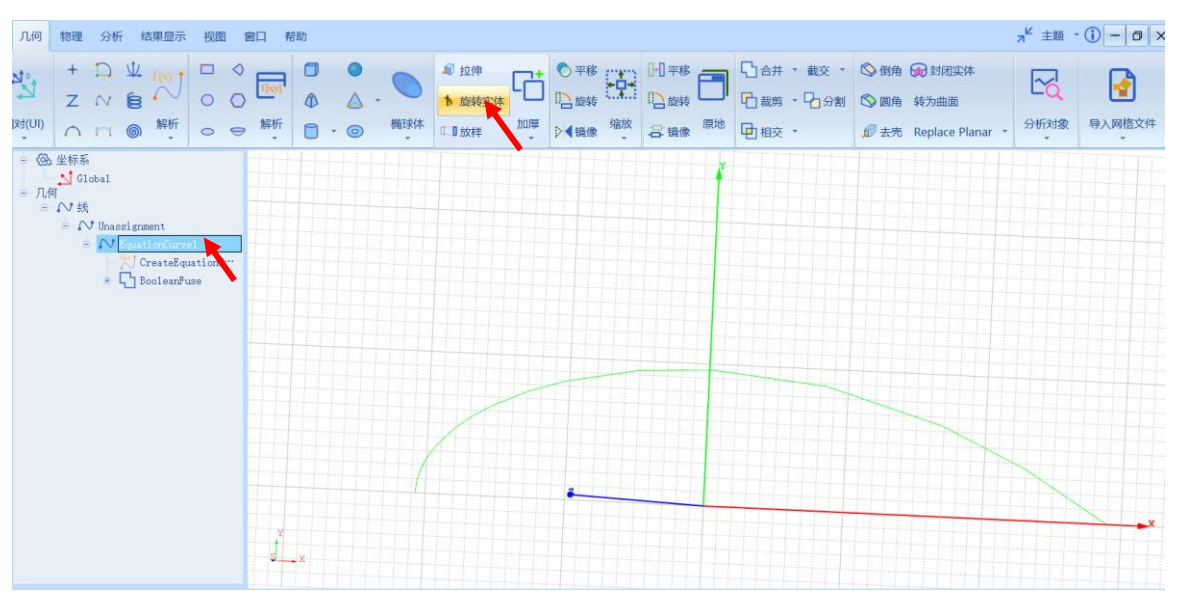

图 3-186 进行旋转实体操作

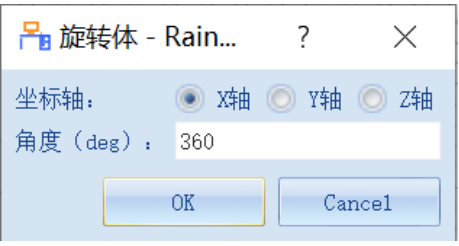

图 3-187 旋转实体操作设置

## **坐标轴: X 轴 角度(deg):360**

选择命令执行完成后的旋转几何对象如图 3-188 所示。

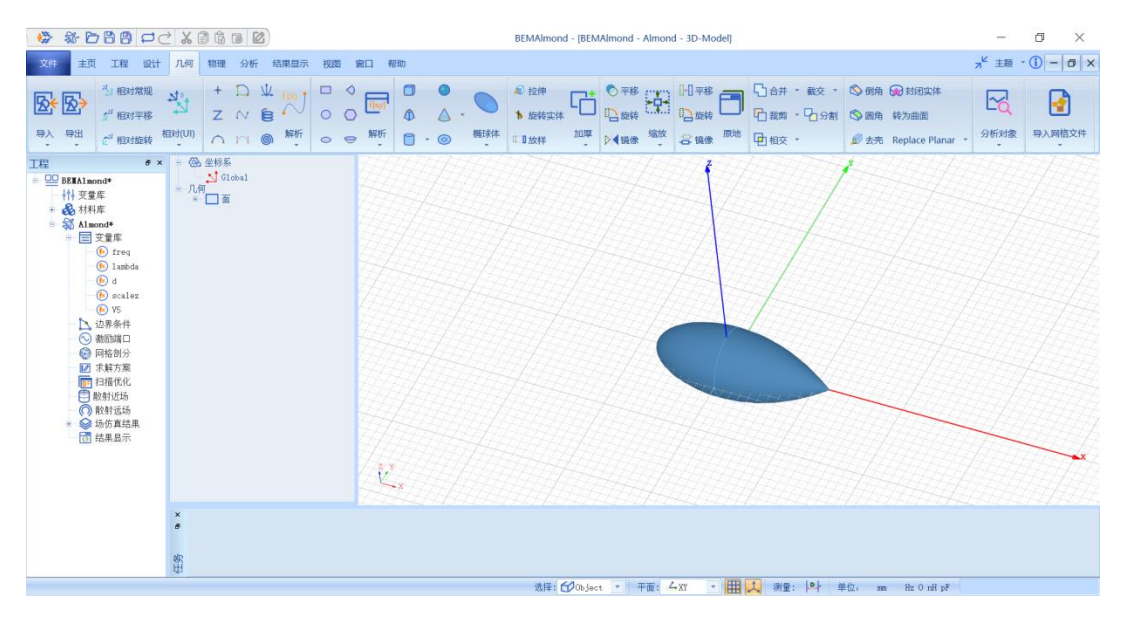

图 3-188 几何旋转对象

(5) 几何变形操作——扁平化

接下来通过几何变形操作把所生成的旋转几何对象沿 z 方向扁平化。在几 何树中选择旋转对象 EquationCurve1,选择菜单**几何**→**变换**→**各向异性缩放**, 如图 3-189 所示,并在如图 3-190 所示的控制对话框中输入如下控制参数。

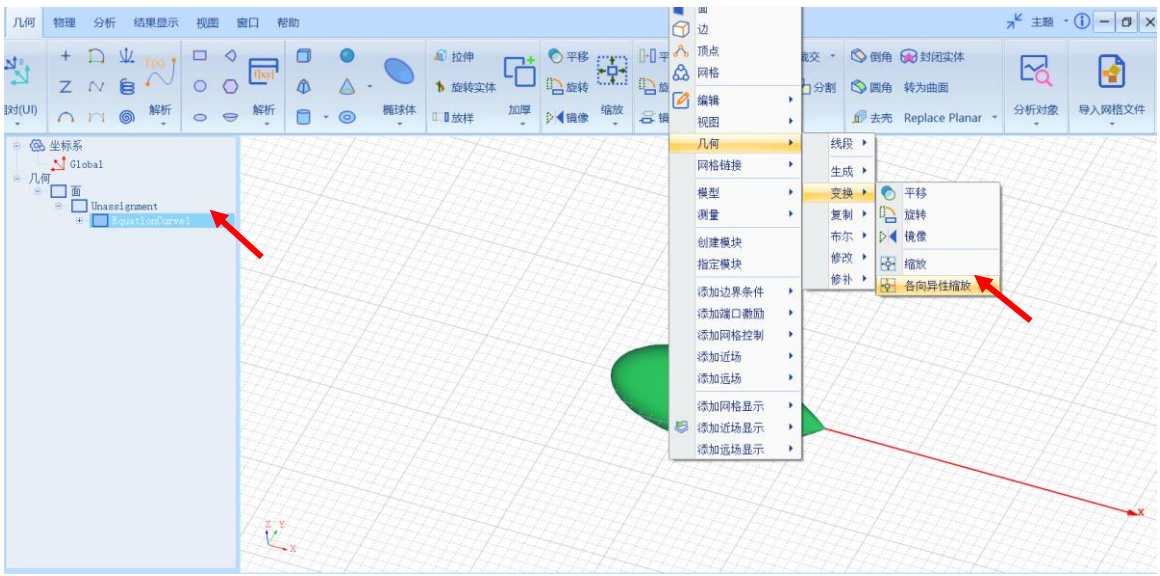

图 3-189 进行各向异性缩放操作

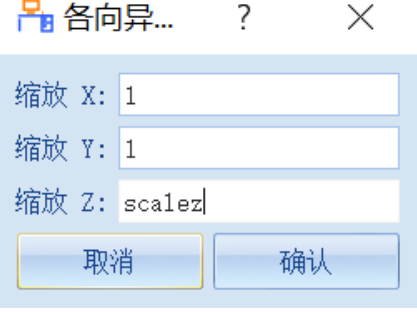

图 3-190 几何变形操作控制参数

**Scale X:1 Scale Y:1 Scale** 

## **Z:scalez**

扁平化后的旋转几何对象如图 3-191 所示。

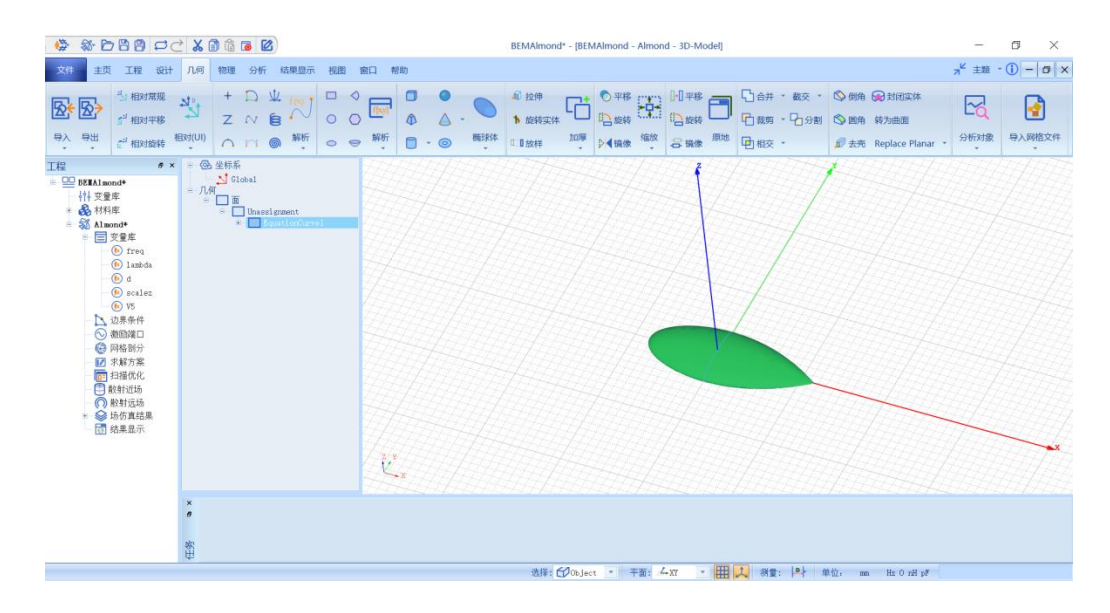

(6) 变面为体

上述生成的扁平化旋转几何对象实际上依然是一个几何面结构,需要把它 变为一个包含 PEC 材料的几何体结构。在几何树中选择扁平化旋转对象

**EquationCurve1**,选择菜单**几何**→**封闭实体**,将其变为一个实体结构,如图 3-

192 所示。

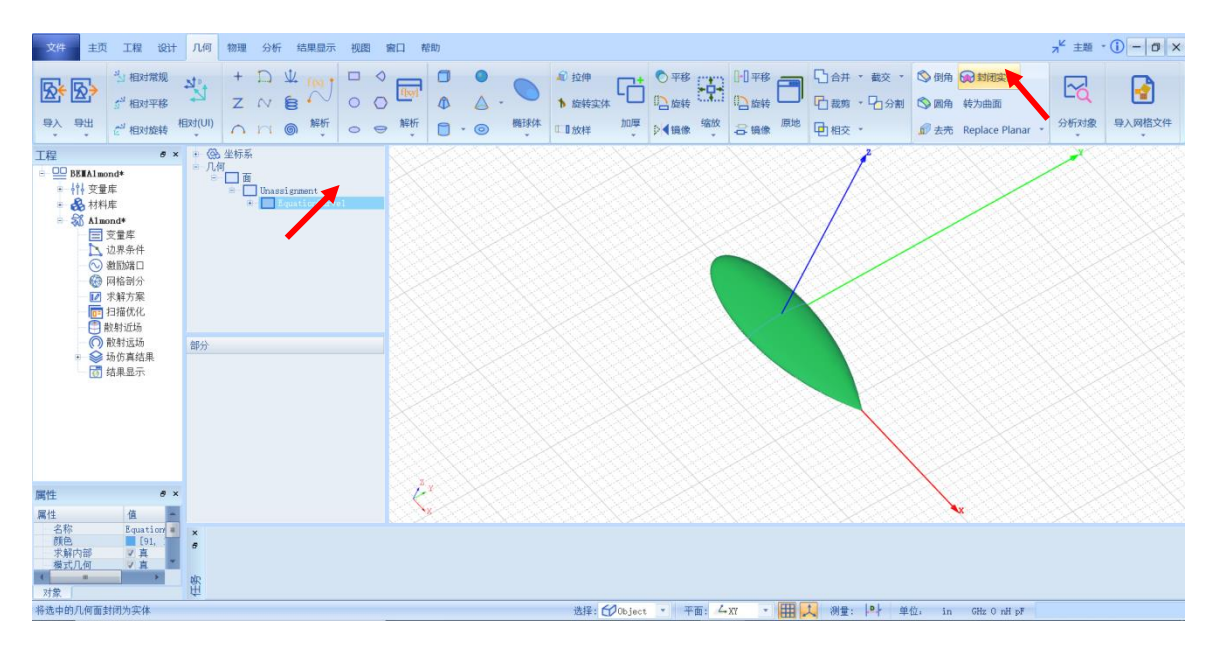

图 3-192 变面为体

(7) 设置几何属性

接下来,设置 Almond 几何体结构的名称、材料等属性。在几何树中选择 几何体结构 EquationCurve1, 该几何对象的属性显示在如图 3-193 所示的属性 窗口中。修改其中的材料参数为 **pec**,修改几何对象名称为 **Almond**。

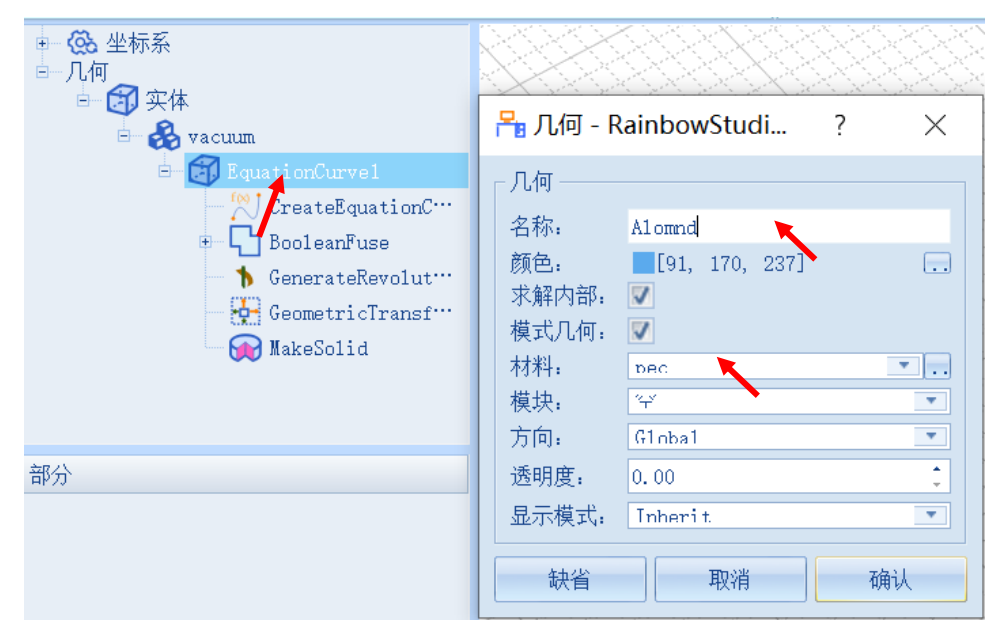

图 3-193 设置几何材料属性